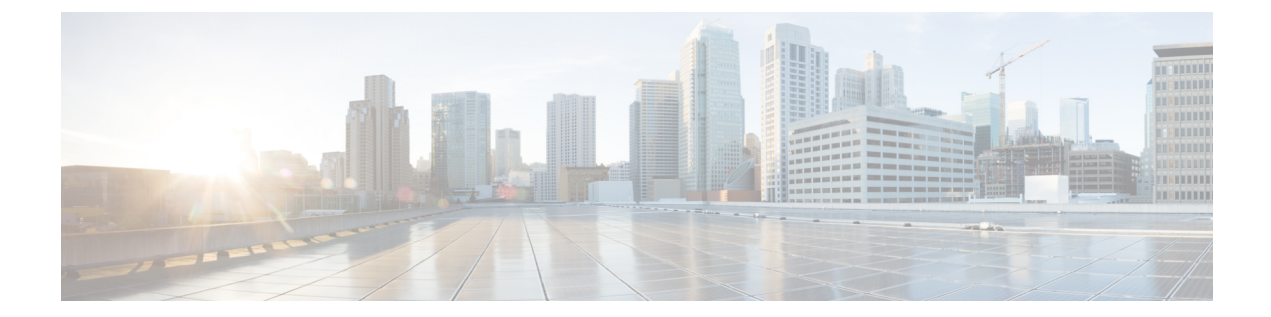

# ネットワークデバイスのコンプライアンス 監査

- コンプライアンスの概要 (1 ページ)
- 手動コンプライアンスの実行 (2 ページ)
- コンプライアンスサマリーの表示 (2 ページ)
- デバイスのスタートアップ設定と実行中の設定の同期 (3 ページ)
- コンプライアンスのタイプ (4 ページ)
- ネットワークデバイスのコンプライアンス監査レポートの生成 (6 ページ)
- デバイスのアップグレード後のコンプライアンス動作 (6 ページ)
- CLI テンプレート コンプライアンスの制限事項 (7 ページ)

### コンプライアンスの概要

コンプライアンスは、元のコンテンツに影響を与えることなく注入または再設定される可能性 があるネットワークのインテント逸脱やアウトオブバンドの変更を特定するのに役立ちます。

ネットワーク管理者は、Cisco DNA Center でソフトウェアイメージ、PSIRT、ネットワークプ ロファイルなどコンプライアンスのさまざまな側面のコンプライアンス要件を満たさないデバ イスを簡単に特定できます。

コンプライアンスチェックは、自動化することも、オンデマンドで実行することもできます。

- 自動コンプライアンスチェック:Cisco DNA Center でデバイスから収集された最新のデー タを使用します。このコンプライアンスチェックは、インベントリやSWIMなどさまざま なサービスからのトラップと通知をリッスンして、データを評価します。
- 手動コンプライアンスチェック:Cisco DNA Center でユーザーが手動でコンプライアンス をトリガーできます。
- スケジュールされたコンプライアンスチェック:スケジュールされたコンプライアンス ジョブは、毎週実行されるコンプライアンスチェック(毎週土曜日の午後 11 時に実行) です。

#### 手動コンプライアンスの実行

Cisco DNA Center では、コンプライアンスチェックを手動でトリガーできます。

- ステップ **1** メニューアイコン( )をクリックして、**[Provision]** > **[Inventory]** の順に選択します。
- ステップ **2** 一括してコンプライアンスチェックを行う場合は、次の手順を実行します。
	- a) 該当するすべてのデバイスを選択します。
	- b) [Actions] ドロップダウンリストから、**[Compliance]** > **[Run Compliance]** の順に選択します。
- ステップ **3** デバイスごとにコンプライアンスチェックを行う場合は、次の手順を実行します。
	- a) コンプライアンスチェックを実行するデバイスを選択します。
	- b) [Actions] ドロップダウンリストから、**[Compliance]** > **[Run Compliance]** の順に選択します。
	- c) あるいは、[Compliance] 列(使用可能な場合)をクリックし、[Run Compliance] をクリックします。
- ステップ **4** デバイスの最新のコンプライアンスステータスを表示するには、次の手順を実行します。
	- a) デバイスとインベントリを選択します。[デバイス情報の再同期](b_cisco_dna_center_ug_2_3_3_chapter5.pdf#nameddest=unique_144)を参照してください。
	- b) [Actions] ドロップダウンリストから、**[Compliance]** > **[Run Compliance]** の順に選択します。
	- 到達不能のデバイスやサポートされていないデバイスに対してコンプライアンスの実行を トリガーすることはできません。 (注)
		- デバイスに対してコンプライアンスを手動で実行しない場合、コンプライアンスチェック はコンプライアンスのタイプに応じて一定期間後に実行されるように自動的にスケジュー ルされます。
		- CLIテンプレートコンプライアンスは、実現されたテンプレートをデバイスの実行コンフィ ギュレーションと比較します。実行コンフィギュレーションは、デバイスで使用可能な最 新のアーカイブから取得されます。

イベントベースのアーカイブは、トラップを受信してから更新されるまでに少なくとも 5 分かかります。したがって、正確な結果を得るには、構成の変更後にコンプライアンスを 手動で実行する前に、少なくとも 5 分間待つことをお勧めします。

### コンプライアンスサマリーの表示

インベントリページには、デバイスごとにコンプライアンスの集約ステータスが表示されま す。

ステップ1 メニューアイコン ( <sup>=</sup>) をクリックして、[Provision] > [Inventory] の順に選択します。

コンプライアンス列には、デバイスごとに集約コンプライアンスステータスが表示されます。

- ステップ **2** コンプライアンスステータスをクリックすると、コンプライアンスサマリーウィンドウが開きます。この ウィンドウには、選択したデバイスに適用可能な次のコンプライアンスチェックが表示されます。
	- スタートアップ設定と実行中の設定
	- ソフトウェア イメージ
	- 重大なセキュリティの脆弱性
	- ネットワークプロファイル
	- ファブリック
	- アプリケーションの可視性
	- [Network Profile]、[Fabric]、および [Application Visibility] はオプションであり、デバイスが必要 なデータでプロビジョニングされている場合にのみ表示されます。 (注)

#### デバイスのスタートアップ設定と実行中の設定の同期

デバイスのスタートアップコンフィギュレーションと実行コンフィギュレーションに不一致が ある場合、修復同期を実行して設定を一致させることができます。

- ステップ1 メニューアイコン (=) をクリックして、[Provision] > [Inventory] の順に選択します。
- ステップ **2** 一括修復の場合は、次の手順を実行します。
	- a) 該当するすべてのデバイスを選択します。
	- b) [Actions] ドロップダウンリストから、**[Compliance]** > **[SyncStart vs Run Configuration]** の順に選択しま す。

デバイスごとの修復の場合は、次の手順を実行します。

- a) 修復同期を実行するデバイスを選択します。
- b) [Actions] ドロップダウンリストから、**[Compliance]** > **[SyncStart vs Run Configuration]** の順に選択しま す。または、コンプライアンスの列をクリックし、**[Compliance Summary]** > **[Startup vs Running Configuration]** > **[Sync Device Config]** の順に選択します。
- ステップ **3** デバイスの修復ステータスを表示するには、次の手順を実行します。
	- a) メニューアイコン( )をクリックして、**[Provision]** > **[Inventory]** の順に選択します。
	- b) [Actions] ドロップダウンリストから、**[Compliance]** > **[Compliance RemedialStatus]** の順に選択します。

## コンプライアンスのタイプ

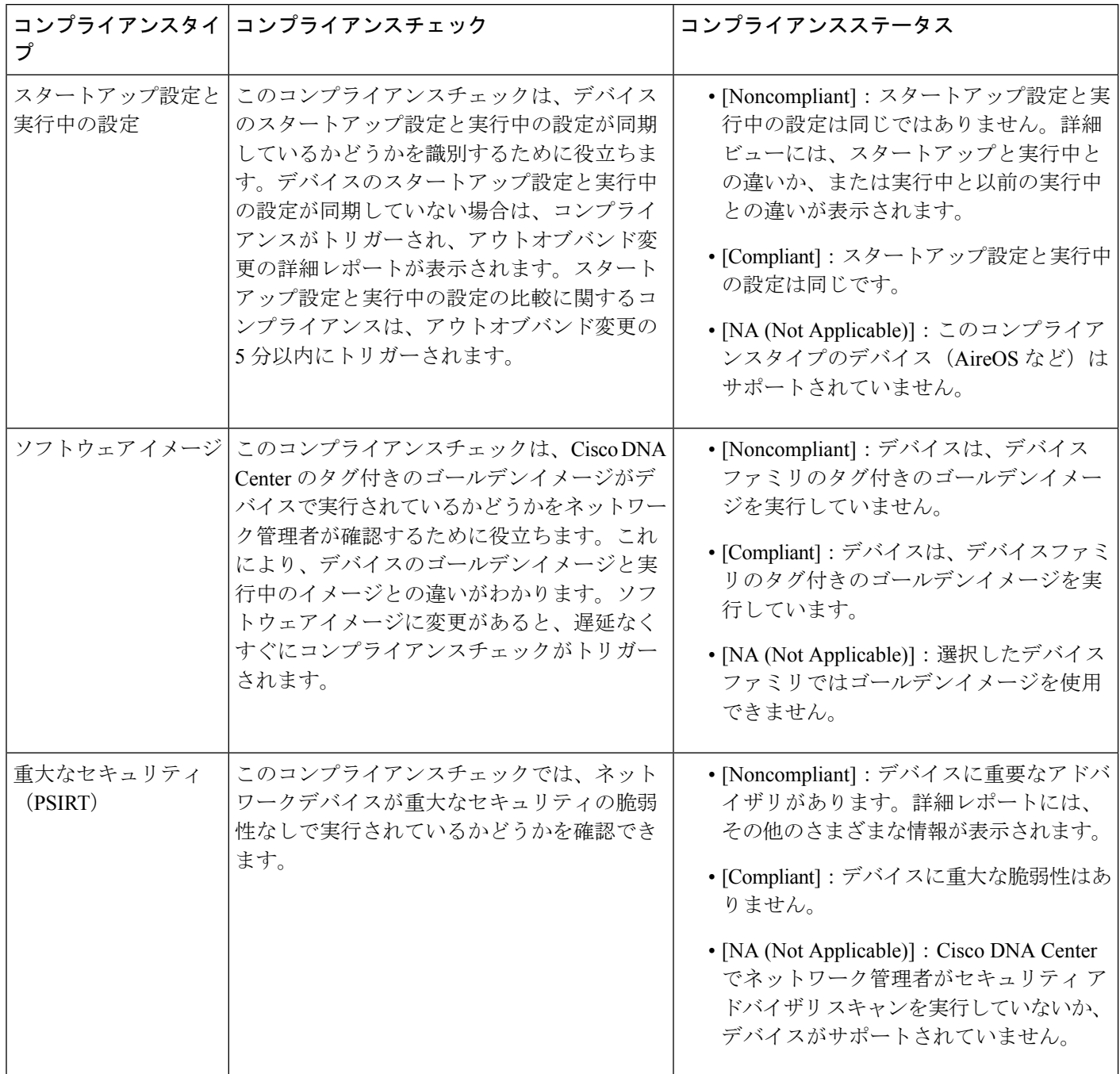

٦

Ι

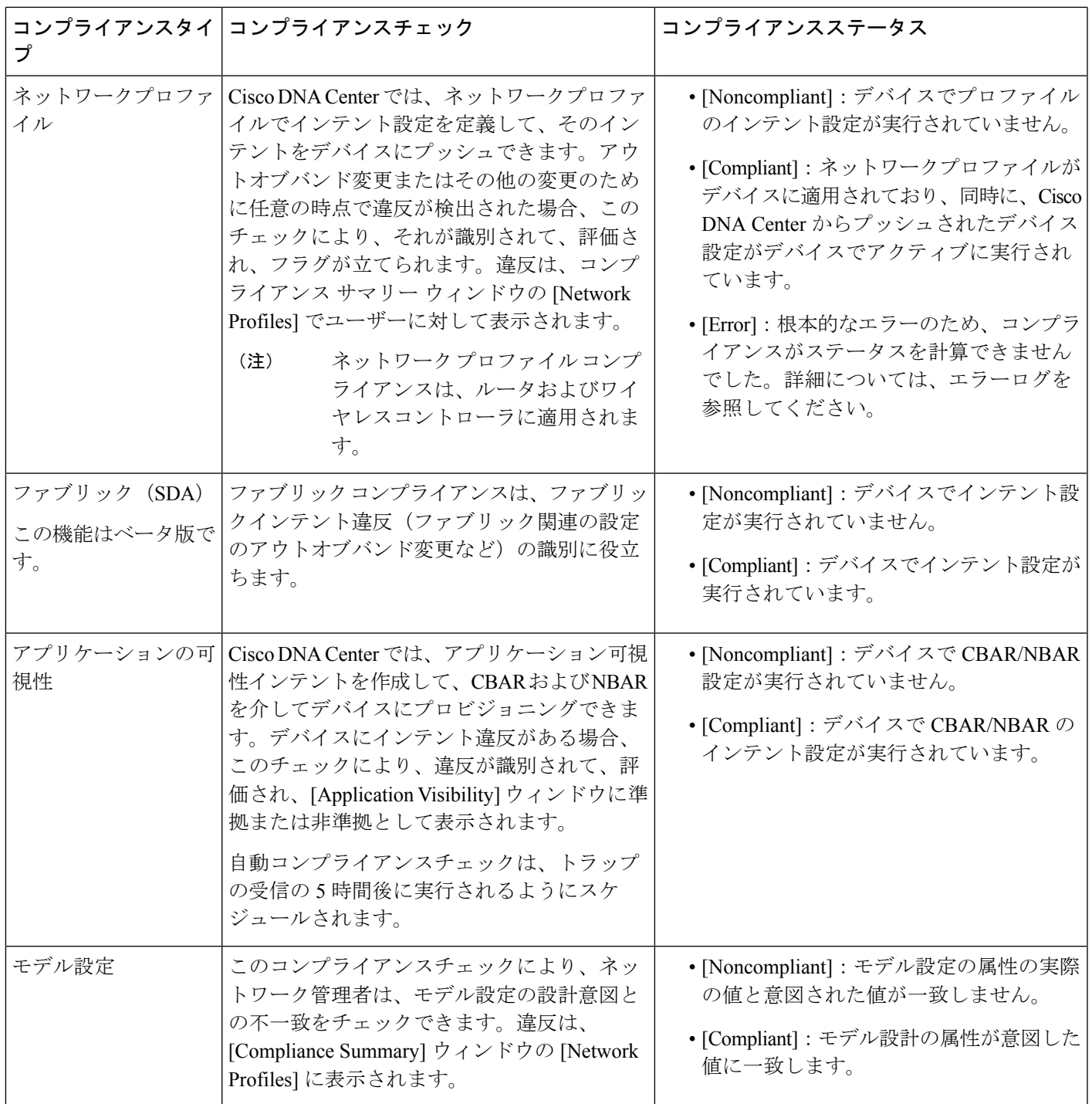

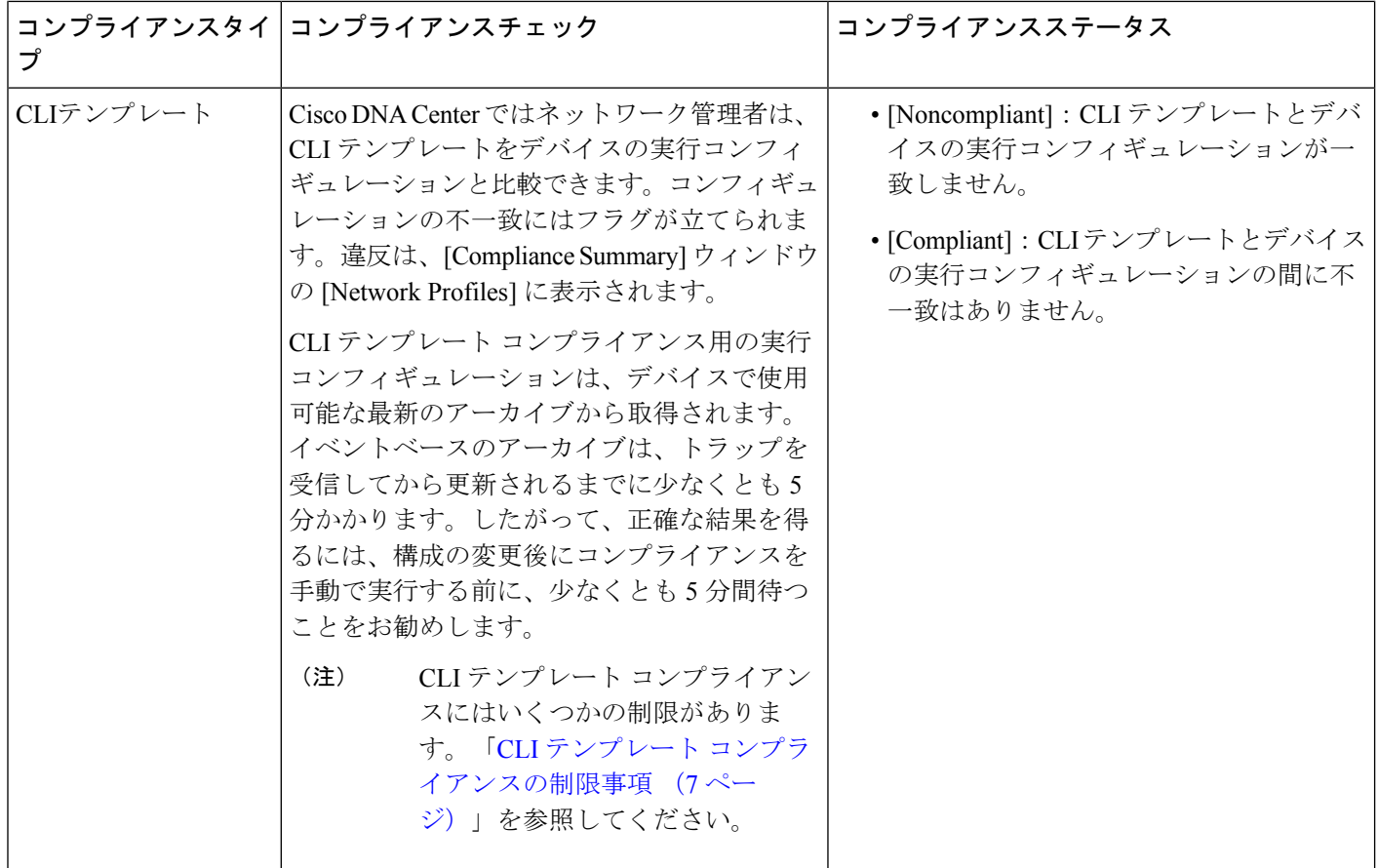

## ネットワークデバイスのコンプライアンス監査レポート の生成

Cisco DNA Center では、個々のネットワークデバイスのコンプライアンスステータスを示す統 合されたコンプライアンス監査レポートを取得できます。このレポートを使用すると、ネット ワークを完全に可視化できます。

詳細については、『Cisco DNA Center [Platform](https://www.cisco.com/c/en/us/support/cloud-systems-management/dna-center/products-user-guide-list.html) User Guide』の「Run a Compliance Report」を参 照してください。

# デバイスのアップグレード後のコンプライアンス動作

• デバイスのアップグレードが正常に完了すると、該当するすべてのデバイス(システムで コンプライアンスが実行されたことがないデバイス)のコンプライアンスチェックがトリ ガーされます。

- コンプライアンスは、[Startup vs Running] タイプを除き、インベントリに含まれるデバイ スのステータスを計算して表示します。
- •アップグレード後、[Startup vs Running] タイルに [NA] が「Configuration data is not available」 というテキストとともに表示されます。
- アップグレードが正常に完了してから 1 日後に、1 回限りのスケジューラが実行され、デ バイスで構成データを使用できるようになります。[Startup vs Running] タイルに、正しい ステータス ([Compliant]/[Non-Compliant]) と詳細データが表示され始めます。
- トラップを受信すると、設定アーカイブサービスが構成データを収集し、コンプライアン スチェックが再度実行されます。

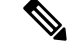

アップグレードセットアップでは、[Flex Profile] インターフェイスのコンプライアンスの不一 致は無視してください。インターフェイス名の場合、[1] が [management] にマッピングされま す。 (注)

### **CLI** テンプレート コンプライアンスの制限事項

Cisco DNA Center では、CLI テンプレートをデバイスの実行コンフィギュレーションと比較し て、意図との不一致を識別することができます。次のコンパレータエンジンの制限事項に注意 してください。

- CLI テンプレートコンパレータは、変数と値の大文字の使用をサポートしています。
- コマンドキーワードに大文字を使用しないでください。
- CLI テンプレートコンパレータは、エイリアスの使用をサポートしています。
- 非準拠としてフラグが設定されている省略または短縮コマンドの使用は避けてください。
- コマンドが欠落していて、それがセクションレベルにある場合、欠落しているコマンドに 続くセクションレベルのコマンドにもフラグが付けられます。インデントを付けること で、この問題を回避できます。

次に例を示します。

インデントのないコマンドの CLI テンプレートコンパレータ出力:

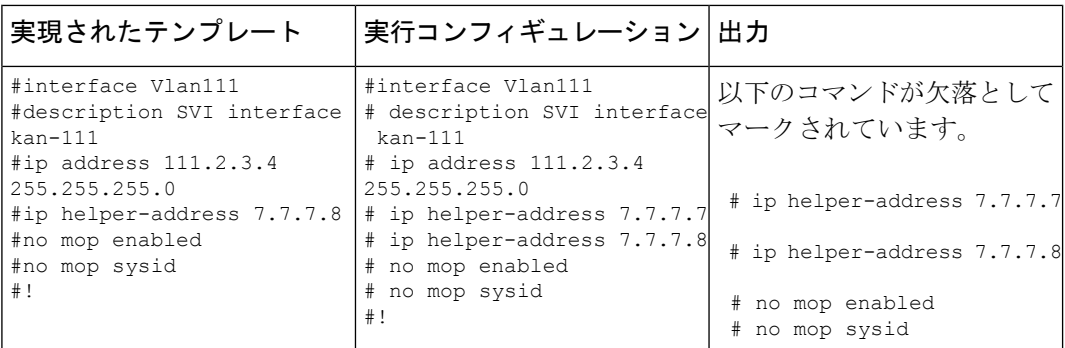

インデントを含むコマンドの CLI テンプレートコンパレータ出力:

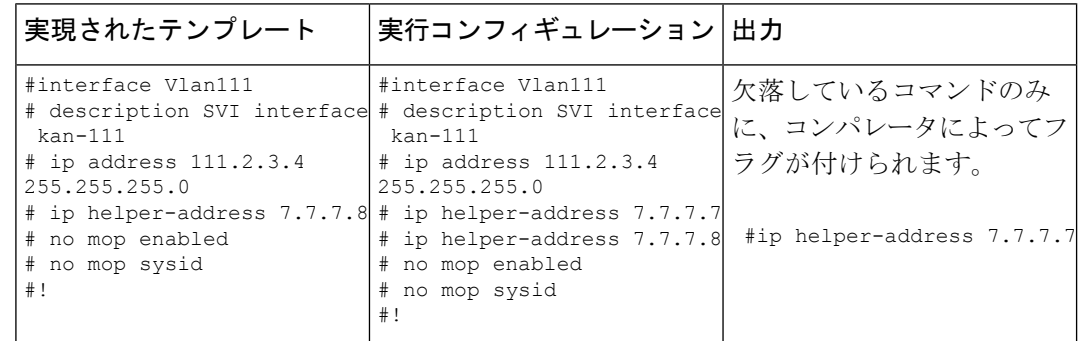

• 対話型およびイネーブルモードのコマンドは、コンプライアンスのために比較されませ ん。コマンドですべてのオプションと値を指定することにより、対話型コマンドの代替形 式を使用できます。

たとえば、テンプレートコードが以下のように **#ENABLE** と **#INTERACTIVE** モードのコ マンドを一緒に指定した場合、コマンドの比較は行われません。

```
#MODE_ENABLE
#INTERACTIVE
   mkdir <IQ>Create directory<R>xyz
#ENDS_INTERACTIVE
#MODE_END_ENABLE
#end
```
- コンパレータによってフラグが設定されているコマンドでは範囲を使用しないでくださ い。範囲は拡張形式で使用する必要があります。
- 同じテンプレート内のオーバーライドしているコマンドにフラグが付けられます。以下に 示すように、コマンドを ignore - Compliance 構文で囲むことで、不一致を回避できます。 次に例を示します。

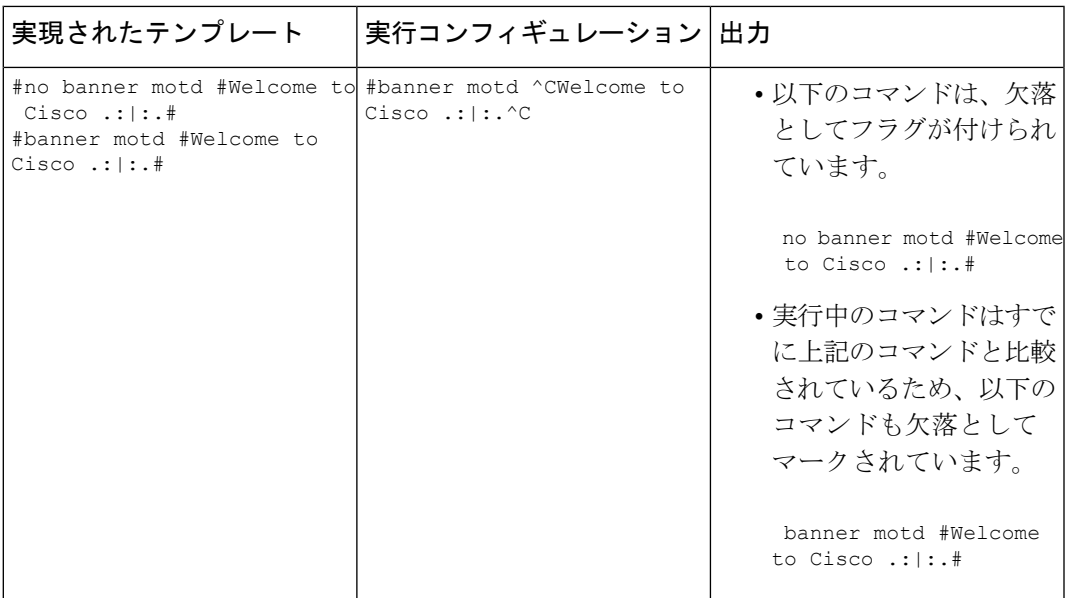

不一致を回避するには、次の操作を行います。

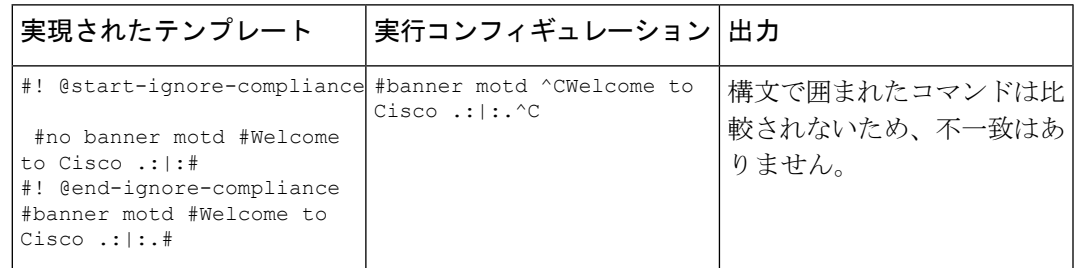

- Cisco IOS XE の以降のリリースでは、一部のデフォルトコマンドは、**show run** コマンドで はなく、**show run all** コマンドが発行された場合にのみ表示されます。したがって、これ らのコマンドは実行コンフィギュレーションに表示されず、非準拠としてフラグが設定さ れます。
- パスワードを含むコマンドは、デバイスに暗号化された形式で保存されるため、コンパ レータによってフラグが設定されます。

- 次の構文でコマンドを囲むことで、パスワードを含むコマンドと一部のデフォルトコマンドの 不一致を回避できます。 (注)
	- ! @start-ignore-compliance
	- ! @end-ignore-compliance

次に、変更が表示されるようにテンプレートを再プロビジョニングします。

CLIテンプレートとデバイスの実行コンフィギュレーションとの不一致を避けるために、実行 コンフィギュレーションと同様のコマンドを使用することをお勧めします。

I

翻訳について

このドキュメントは、米国シスコ発行ドキュメントの参考和訳です。リンク情報につきましては 、日本語版掲載時点で、英語版にアップデートがあり、リンク先のページが移動/変更されている 場合がありますことをご了承ください。あくまでも参考和訳となりますので、正式な内容につい ては米国サイトのドキュメントを参照ください。